## How to Check-in Using iNorthTX for Other Visa Types

These instructions are for admitted international students who do not require an I-20 nor DS-2019 to begin classes at UNT. For example, F2, H4, and Permanent Residency Pending students, please follow the instructions below. Students who have not yet been admitted to UNT will not be able to access their iNorthTX portal. If you require additional help, please contact International Student and Scholar Services at 940-565-2195 or internationaladvising@unt.edu.

1. Log-in to iNorthTX

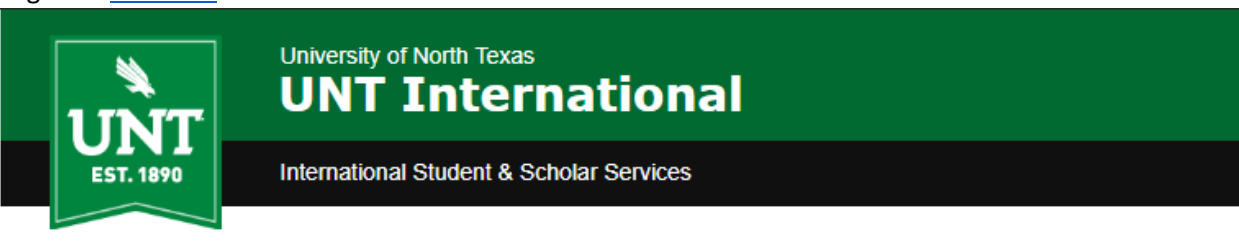

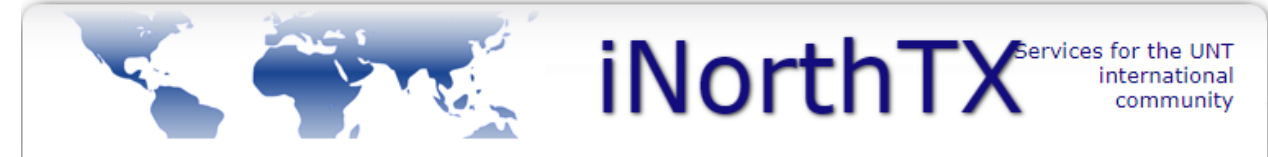

## **Welcome to the iNorthTX Services Login Page**

The iNorthTX portal provides individualized, web-based services to the international student and scholar community at the University of North Texas.

## Full Client Services for Students & Scholars

Secure services require login. Use your UNT EUID and password to access these services. They include:

1. View and update information on file.

2. Request an initial I-20 for newly admitted students.

3. Apply for UNT-I Department Grants.

∣Ç

The following are additional services:

Anonymous Feedback (surveys, evaluations, etc)

**Administrative Services for University Departments** 

## **Limited Services for Students & Scholars**

Limited services require login using your University ID number and date of birth. These services include:

1. Limited initial intake forms for 1-1 scholars and H-1B employees.

These services will NOT provide all the functionality of full client services.

**Limited Services** 

International Student & Scholar Services (ISSS) | Marquis Hall (MARQ) 110 | international.unt.edu/isss | 940-565-2195

2. Use you

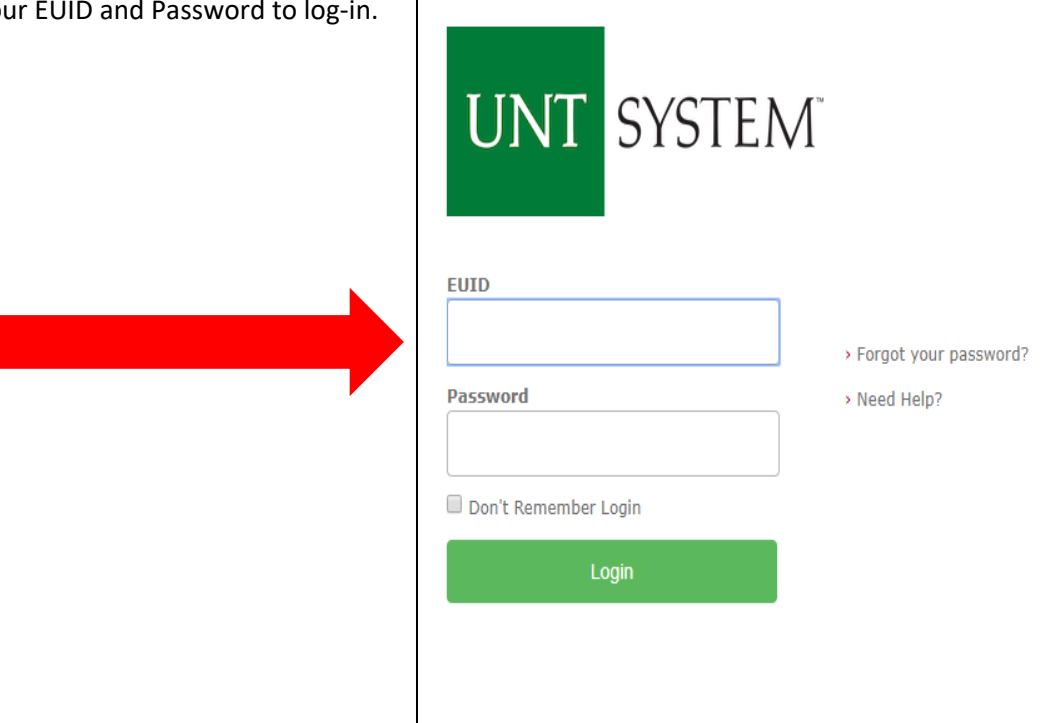

3. Select "Forms for J1 and Other Visa Types" link under the "Visa Selection" tab. \*NOTE\* there is a key below to indicate the status of your eforms.

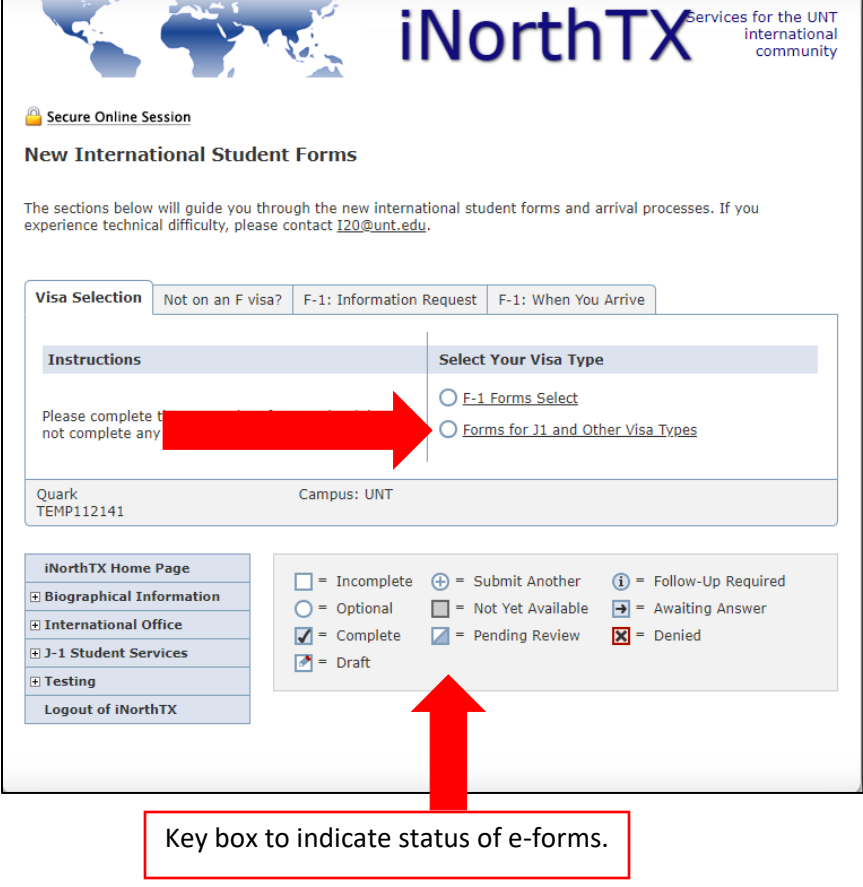

4. Confirm that you **do not** need F-1 status and click "Submit."

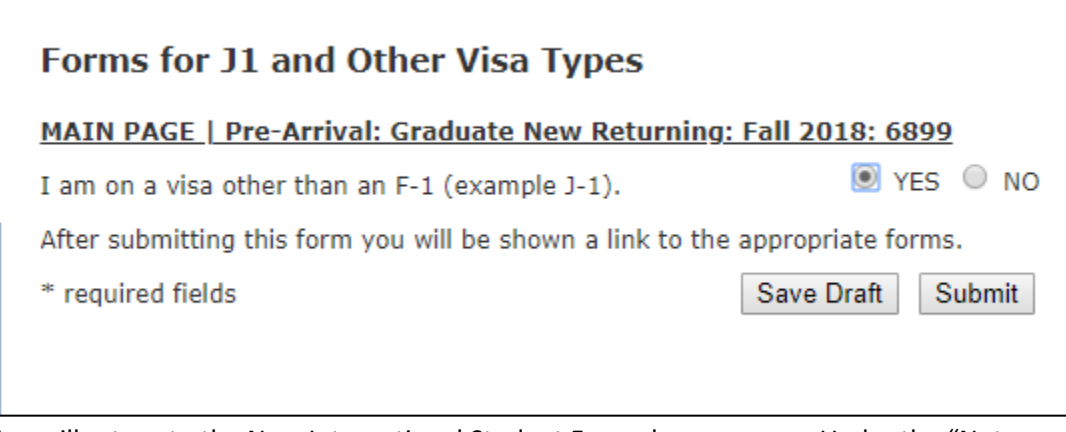

5. You will return to the New International Student Forms home screen. Under the "Not on an F Visa?" tab, select the "Other Visa Type Form Link."

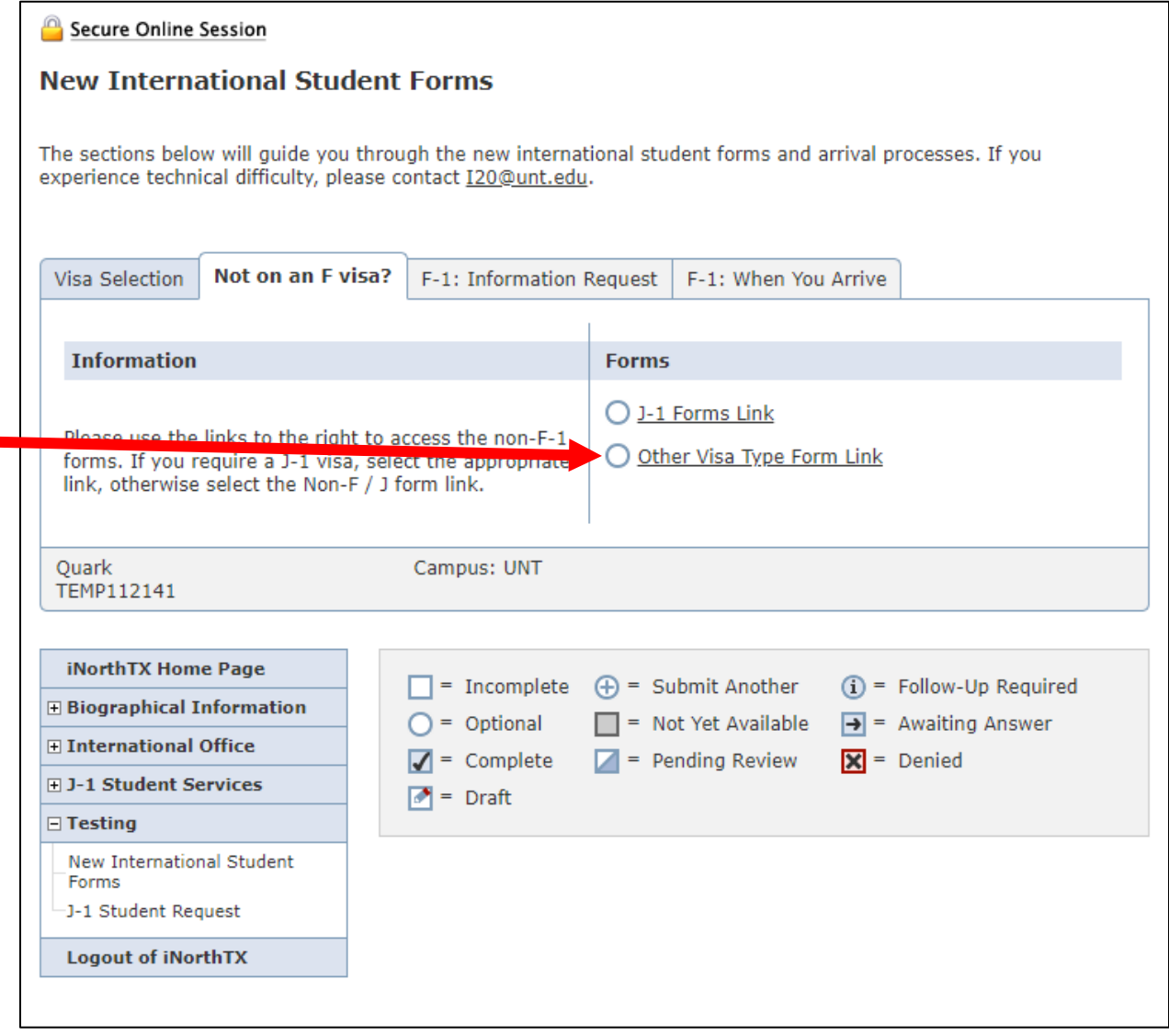

6. On the next page, click the "Other Student Visa Form" link.

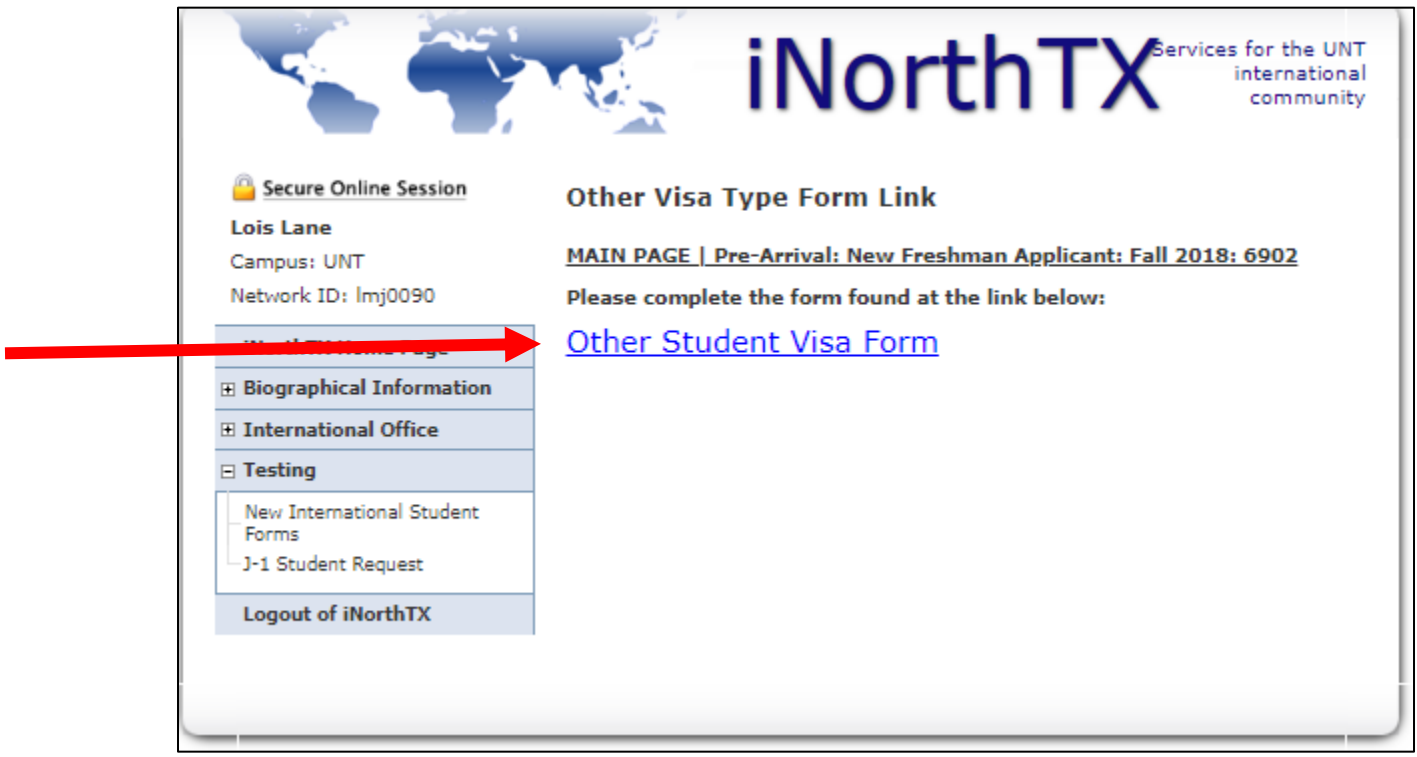

7. A new page will open with a new e-form. Read the instructions above the e-form link. To complete the e-form, click on the e-form name, "Other Visa Student." \*NOTE\* If you receive an error message when trying to submit, you must upload your supporting documents again before resubmitting.

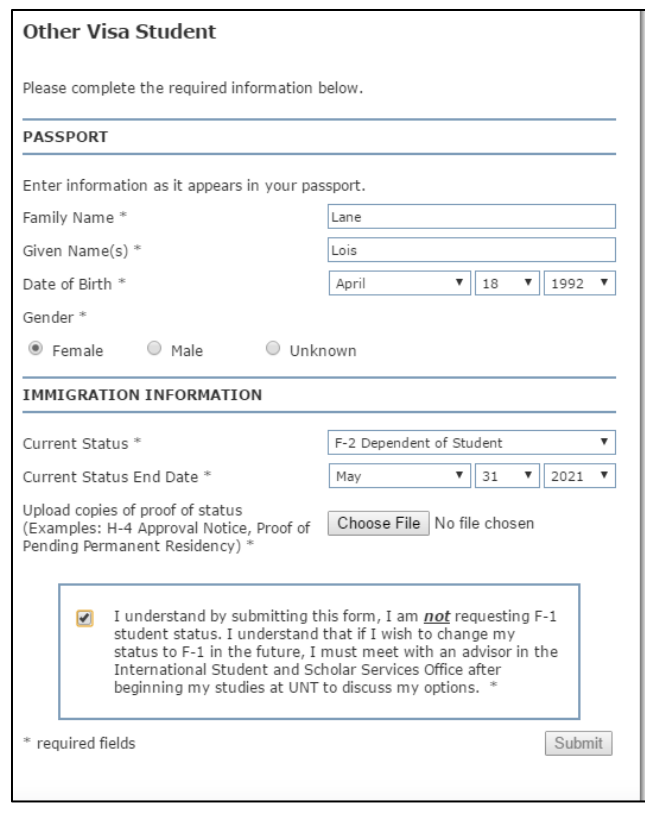